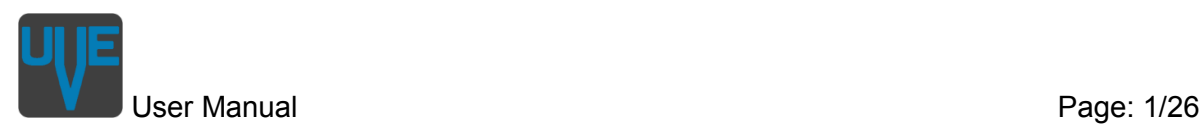

# **UVE**

## *User manual*

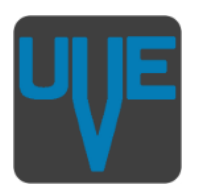

UVE is a tool and a library to design and generate the structure of a testbench based on SystemVerilog and the Universal Verification Methodology (UVM). UVE stands for Unified Verification Environment and includes a graphical user interface, a code generator, compilation scripts and a library of verification IPs (VIP).

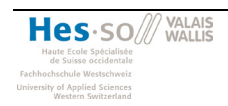

**User Manual** 

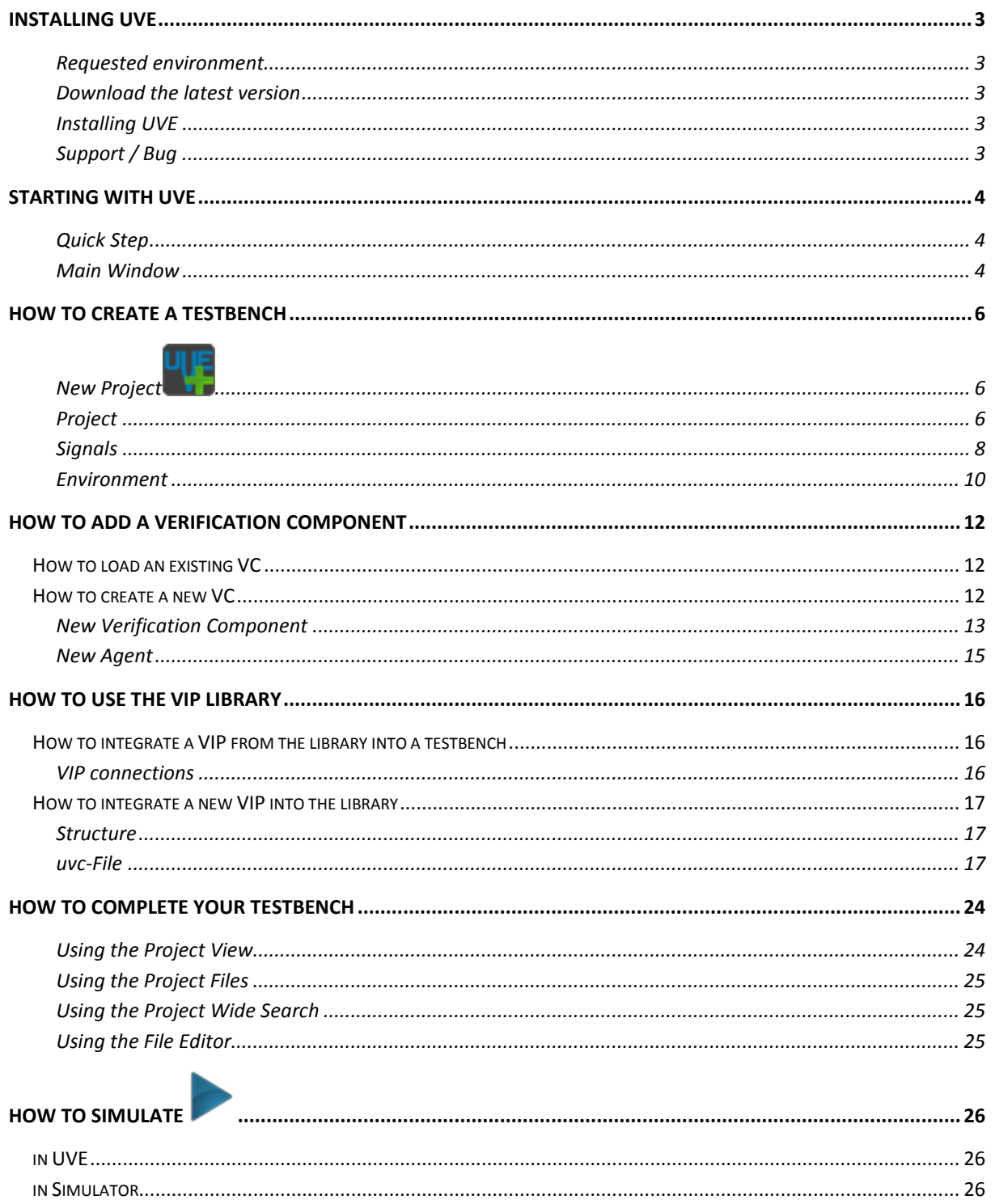

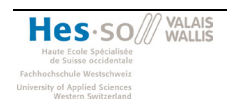

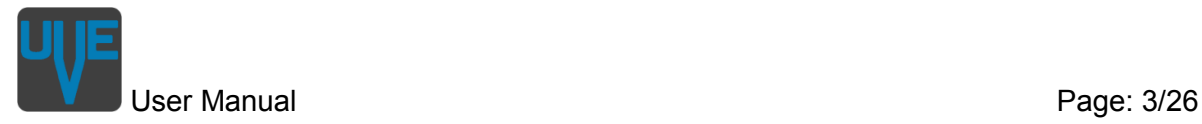

### <span id="page-2-0"></span>**Installing UVE**

#### <span id="page-2-1"></span>**Requested environment**

UVE itself runs on Windows and Unix. To be able to simulate the generated TB the Questa® Simulator<sup>[1](#page-2-5)</sup> version 10.1 or newer from Mentor Graphics $\mathcal{D}^2$  $\mathcal{D}^2$  is needed.

#### <span id="page-2-2"></span>**Download the latest version**

The latest version can be downloaded from<http://www.systemverilog.ch/downloads/> or GitHub with the following links:

- − https: [https://github.com/uve-project/uve](https://github.com/ythoma/uve)
- − ssh: git@github.com:uve-project/uve.git
- − read-only: git://github.com/uve-project/uve.git

#### <span id="page-2-3"></span>**Installing UVE**

#### *Windows*

Execute the downloaded installer. During the installation process you can choose between a normal installation and a portable one. The normal installation will place a shortcut on the desktop and in the start menu for easy access. The portable installation only extracts the program to the specified folder. This is meant for installation on removable devices like memory sticks.

*Linux*

**TBC** 

#### <span id="page-2-4"></span>**Support / Bug**

Please fill in the contact sheet in <http://www.systemverilog.ch/contact/> to get support or place a bug report.

<span id="page-2-6"></span><span id="page-2-5"></span><sup>2</sup> [www.mentor.com](http://www.mentor.com/)

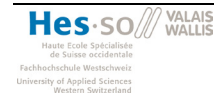

 $\ddot{ }$ 

<sup>1</sup> <http://www.mentor.com/products/fv/questa/>

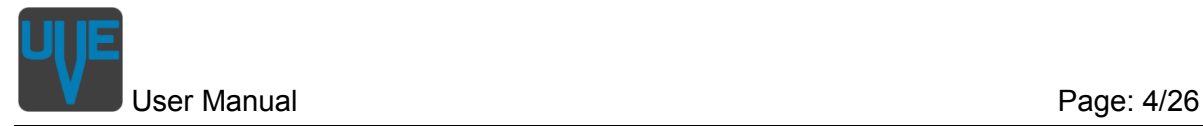

salm

### <span id="page-3-0"></span>**Starting with UVE**

The main goal of UVE is to help you build your testbench from scratch. With the toplevel of your design and some knowledge about the UVM methodology you're ready to go. The creation of a new testbench, or project in UVE terminology, is done by filling in information on a series of message boxes.

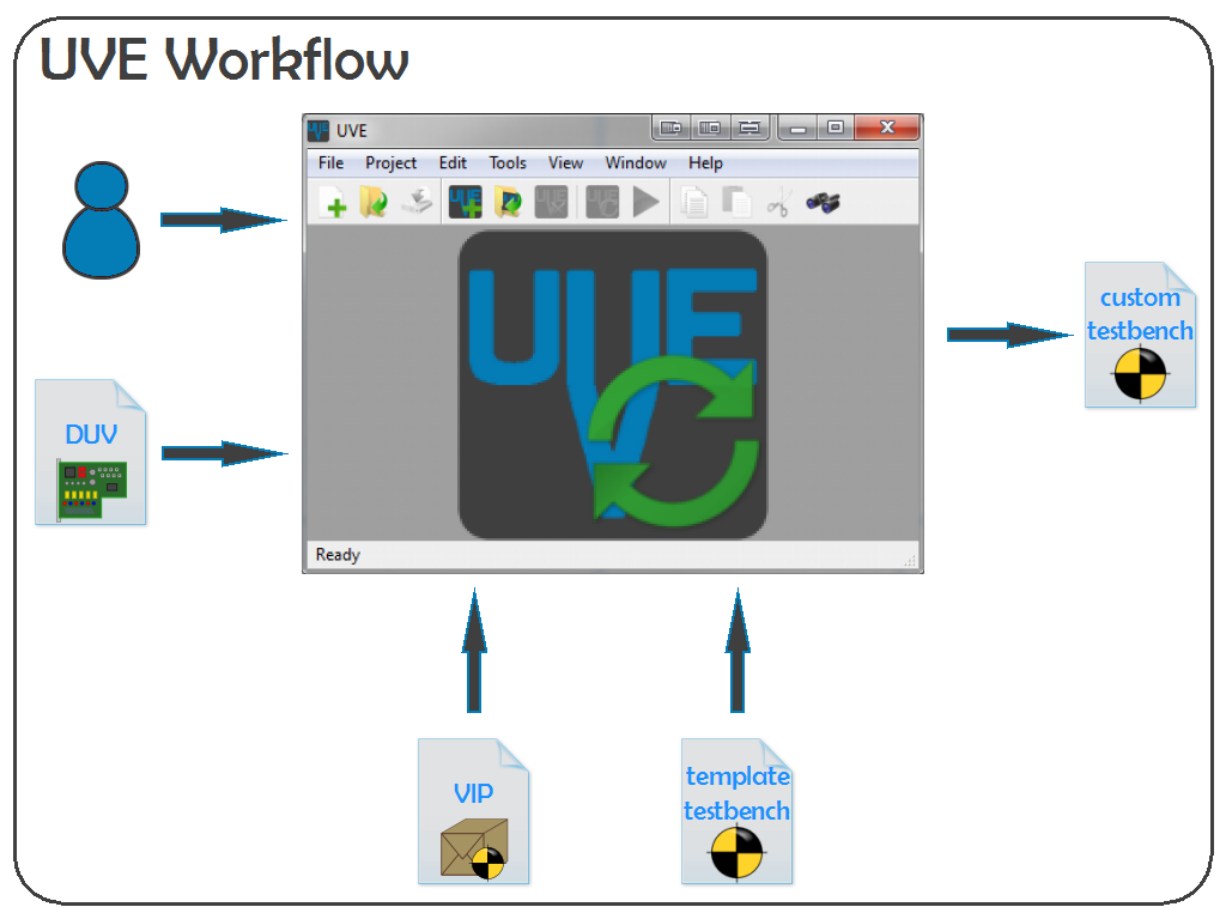

Figure 1: UVE Workflow

#### <span id="page-3-1"></span>**Quick Step**

To create a new project simply click on *New Project* (see next chapter). You can also load an existing project with *Open Project* .

#### <span id="page-3-2"></span>**Main Window**

Upon launching UVE the main window is empty; only the toolbars are visible. The heart of the main window is the **Text Editor** (see [Figure 2: UVE Mainwindow](#page-4-0) ). Each file opened will be displayed here in a separate tab. In addition the following elements display themselves when needed.

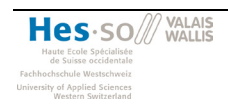

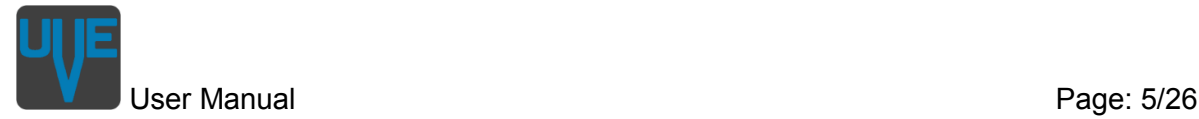

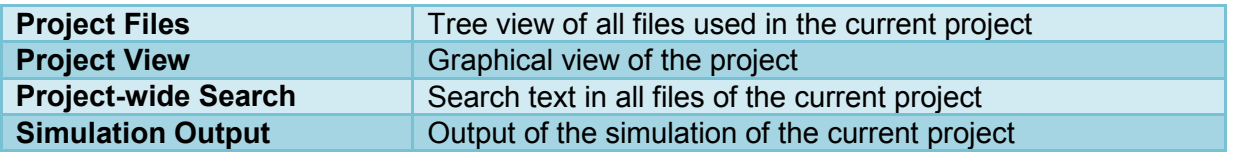

The *View* menu allows to control the visibility of all these elements. They can also be moved to other places if desired.

<span id="page-4-0"></span>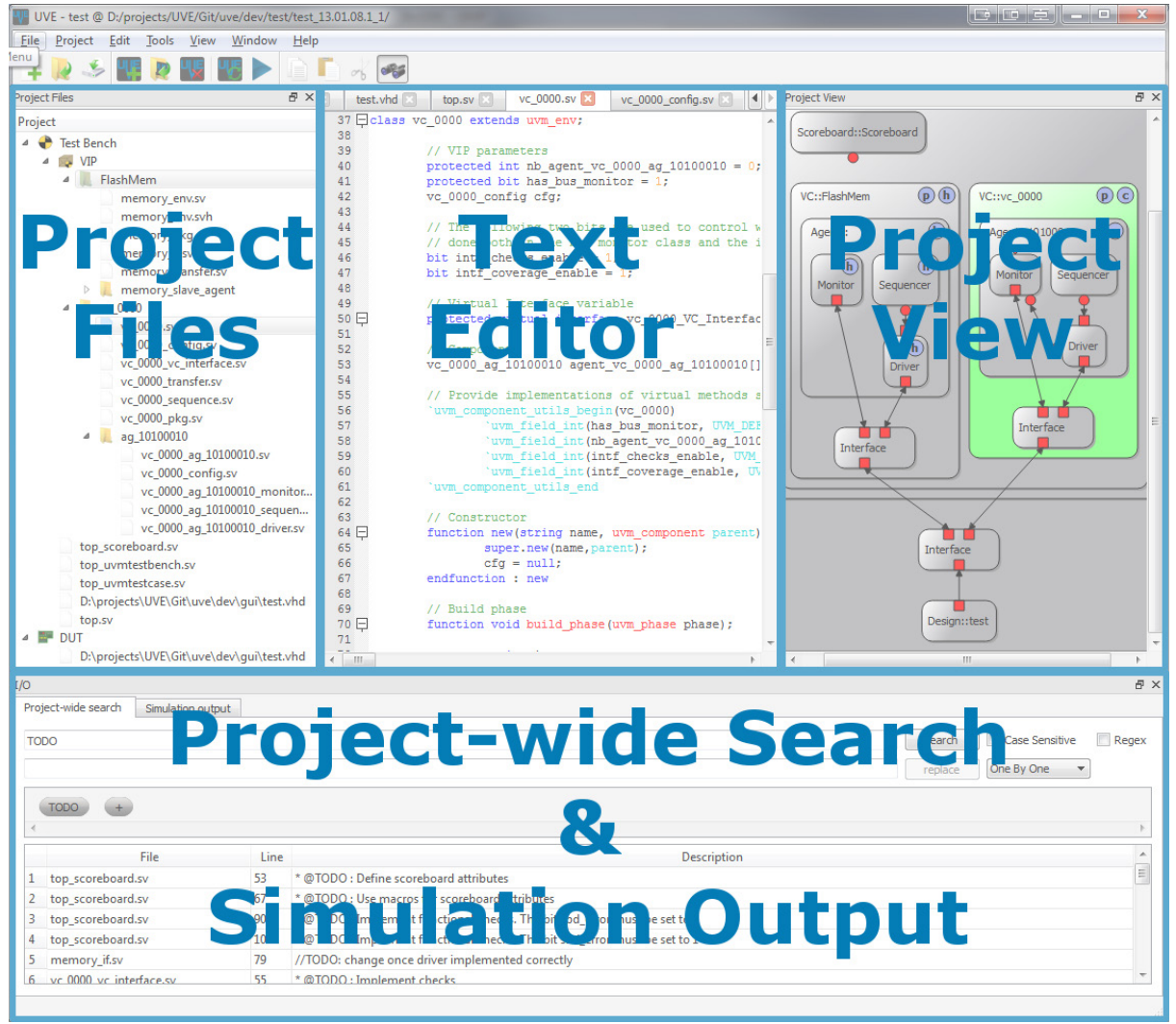

Figure 2: UVE Mainwindow

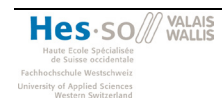

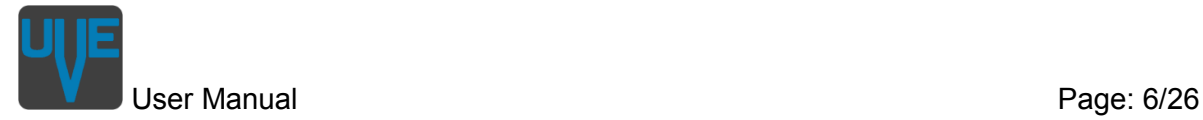

### <span id="page-5-0"></span>**How to create a testbench**

<span id="page-5-1"></span>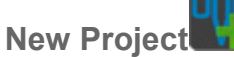

The creation of new testbench is launched by clicking on *Project New Project* . A series of message windows, called the Project Creator, guide you through creating a new project. You have to fill in all mandatory fields before continuing to the next step, but you can always go back to modify entered data. The next chapters describe in detail which information is expected on each of these pages.

#### <span id="page-5-2"></span>**Project**

On the Project Page you have to define some general information about the TB your are going to create.

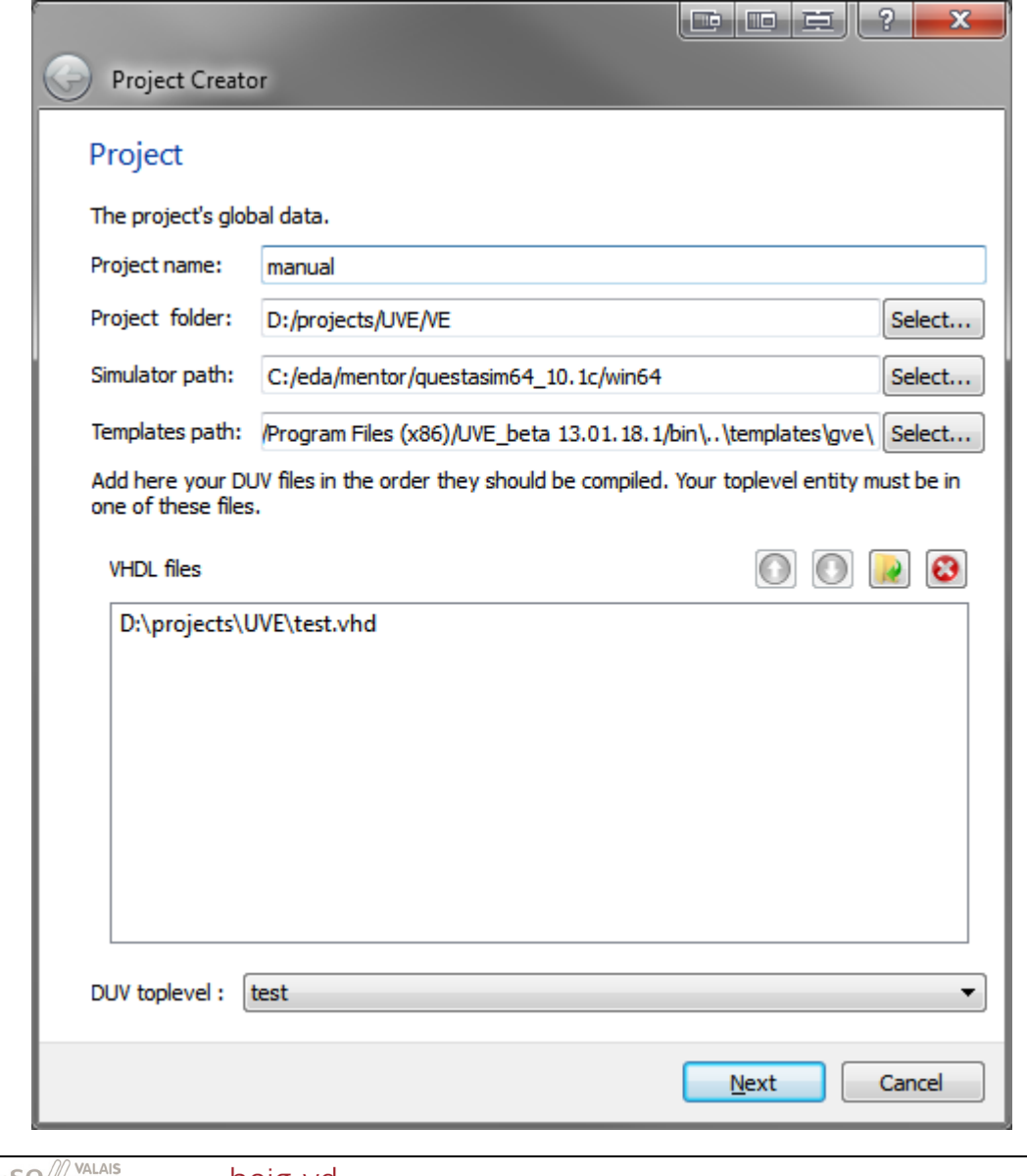

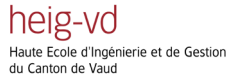

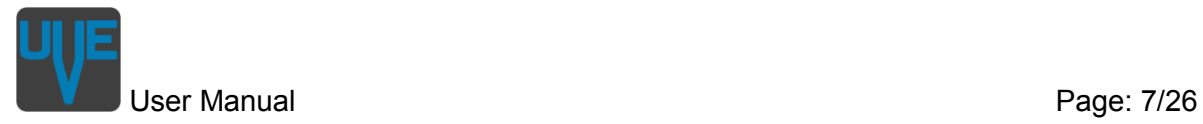

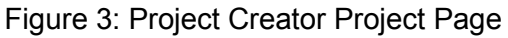

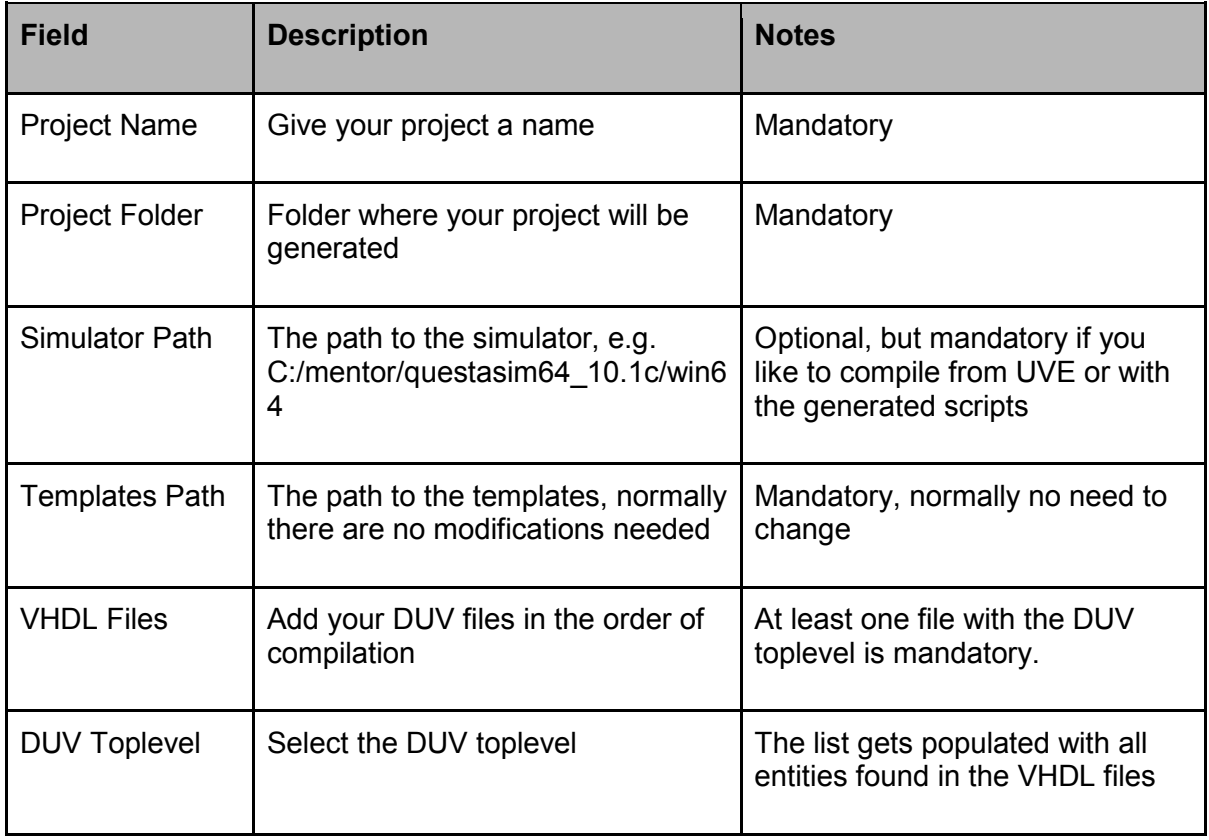

<span id="page-6-0"></span>Table 1: Project Creator Project Page

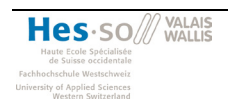

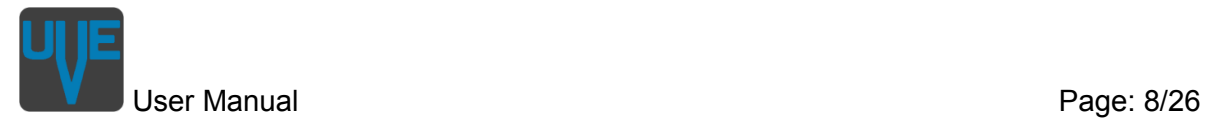

#### <span id="page-7-0"></span>**Signals**

The behavior of Clock and Reset signals can be defined on this page.

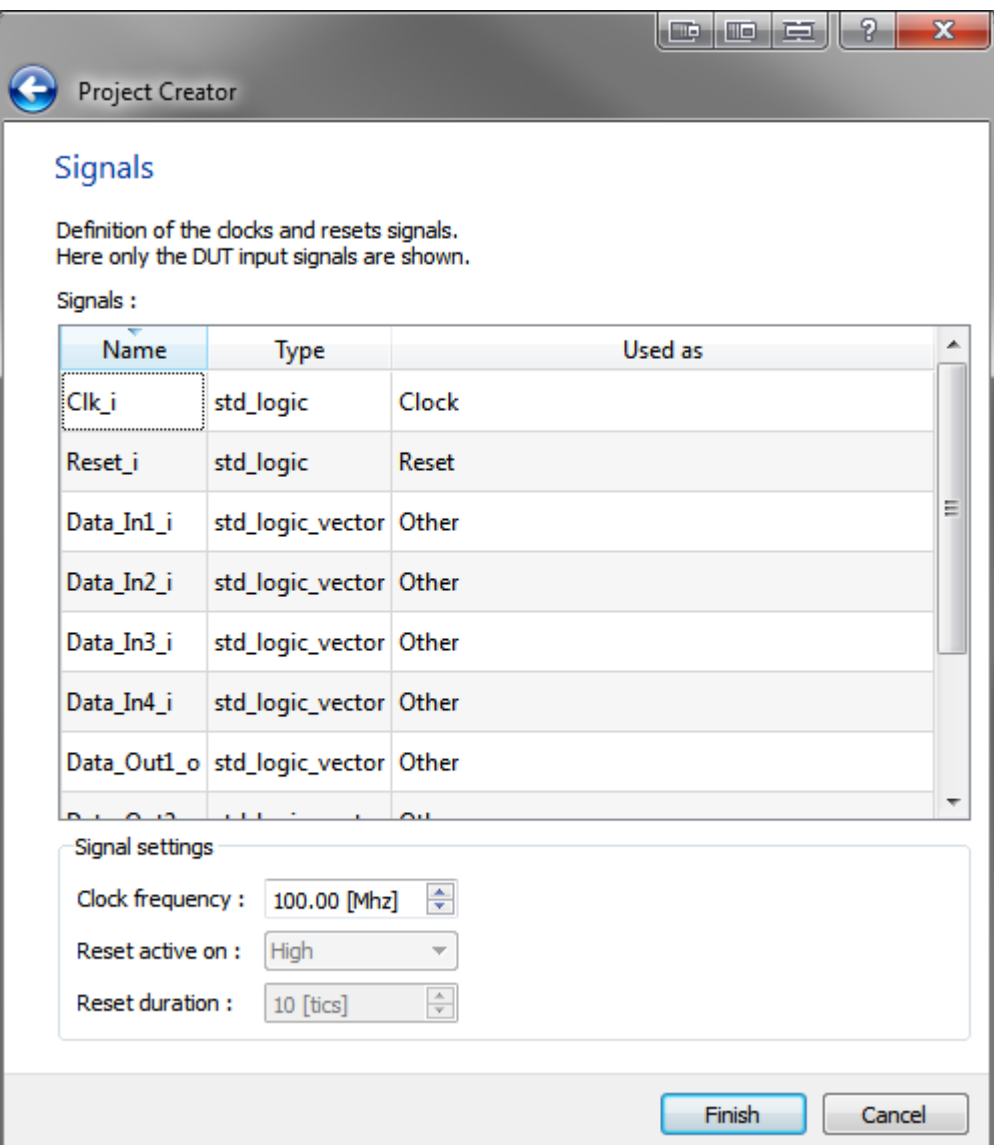

Figure 4: Project Creator Signals Page

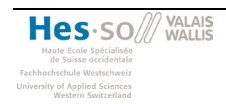

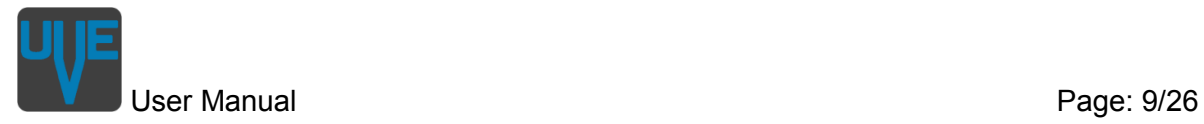

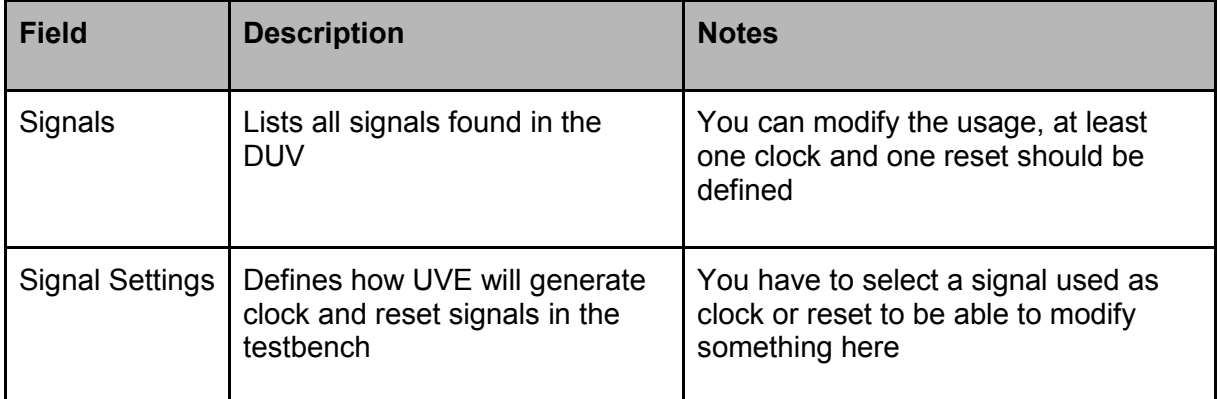

Table 2: Project Creator Signals Page

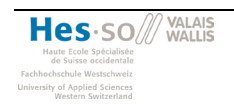

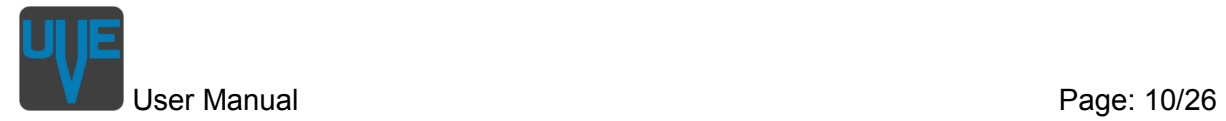

#### <span id="page-9-0"></span>**Environment**

The Environment Page is there to define the structure of your TB and to add Verification Components.

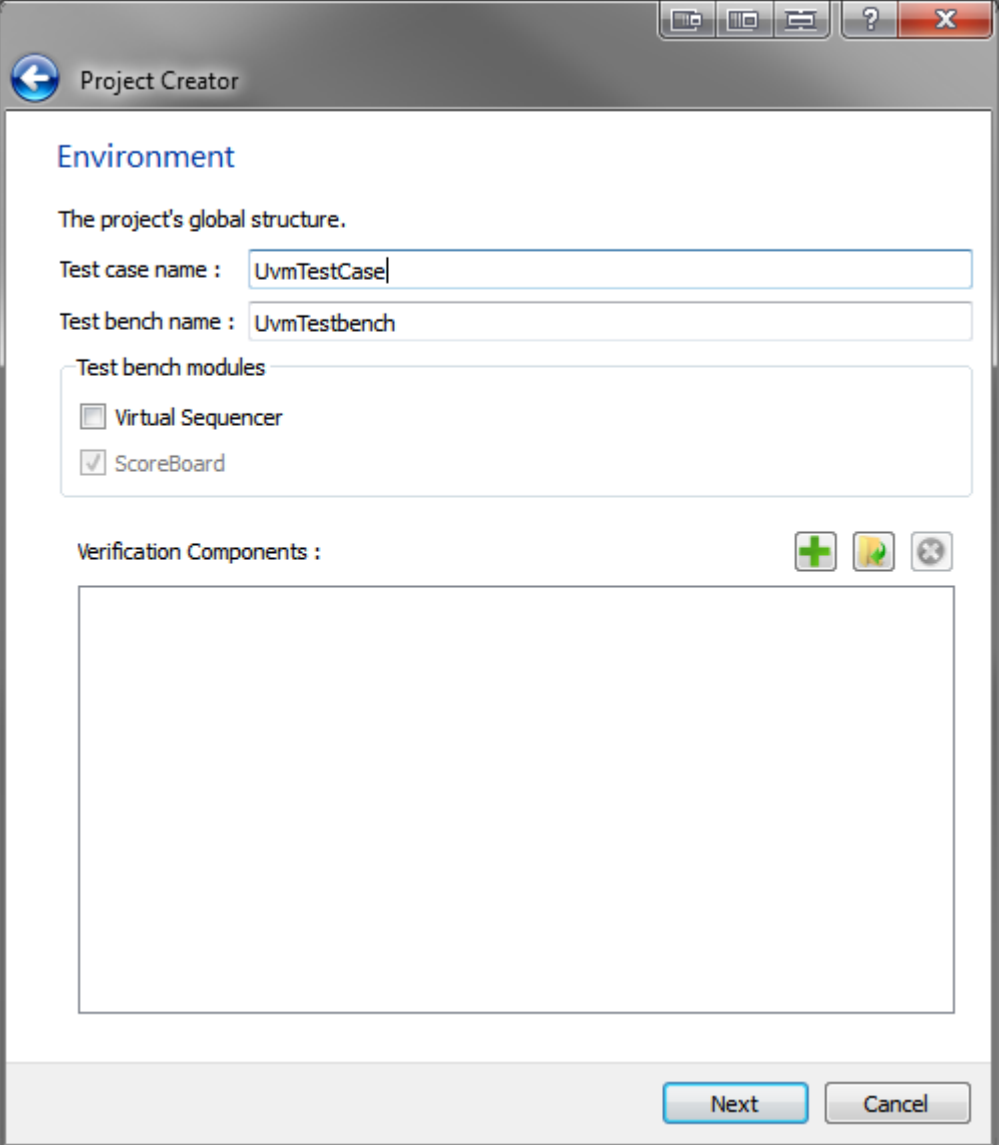

Figure 5: Project Creator Environment Page

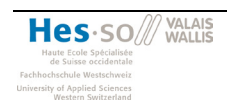

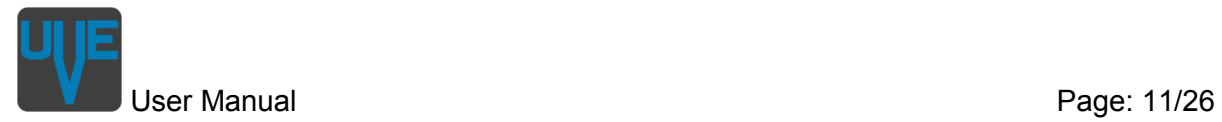

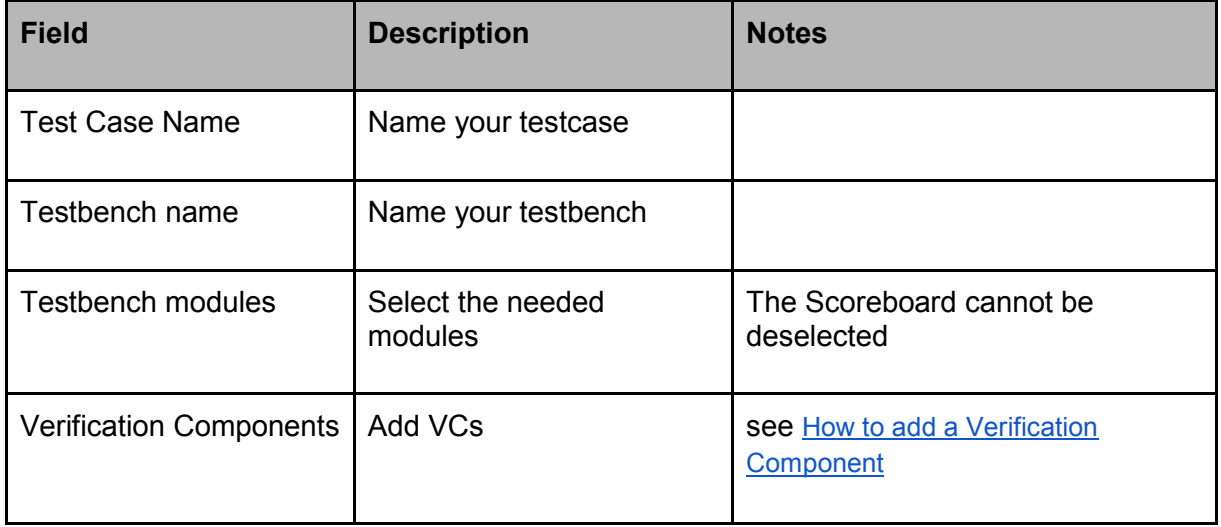

Table 3: Project Creator Environment Page

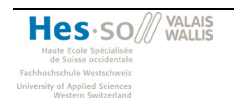

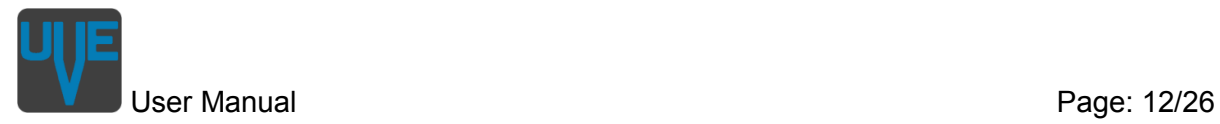

### <span id="page-11-0"></span>**How to add a Verification Component**

One intention of UVM is to increase the reusability of VIPs. UVE makes it even easier for you to integrate an existing VIP into your new verification environment. On the **Environment** page of the Project Creator you are asked to add VCs. Currently there are two ways to do so. You load an existing VIP from the library (see [Load VIP\)](#page-15-1) or you create a new VC according to your needs (see [New VC\)](#page-11-2).

#### <span id="page-11-1"></span>**How to load an existing VC**

Please refer to chapter *[How to integrate a VIP from the library into a testbench](#page-15-1)*.

#### <span id="page-11-2"></span>**How to create a new VC**

On the [Environment](#page-6-0) page of the Project Creator click on **+** Add new. This will open the New Verification Component Page. Once you finished setting up your VC, it will appear on the list. You can double click it there to review your settings.

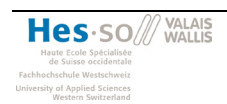

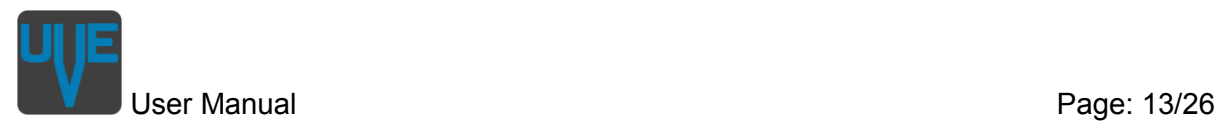

#### <span id="page-12-0"></span>**New Verification Component**

On this first page you can set some general information of your new VC, select the needed modules and interface connections and **+** Add new or remove agents. Added agents are shown in a list, where you can set the number of instantiations of that agent.

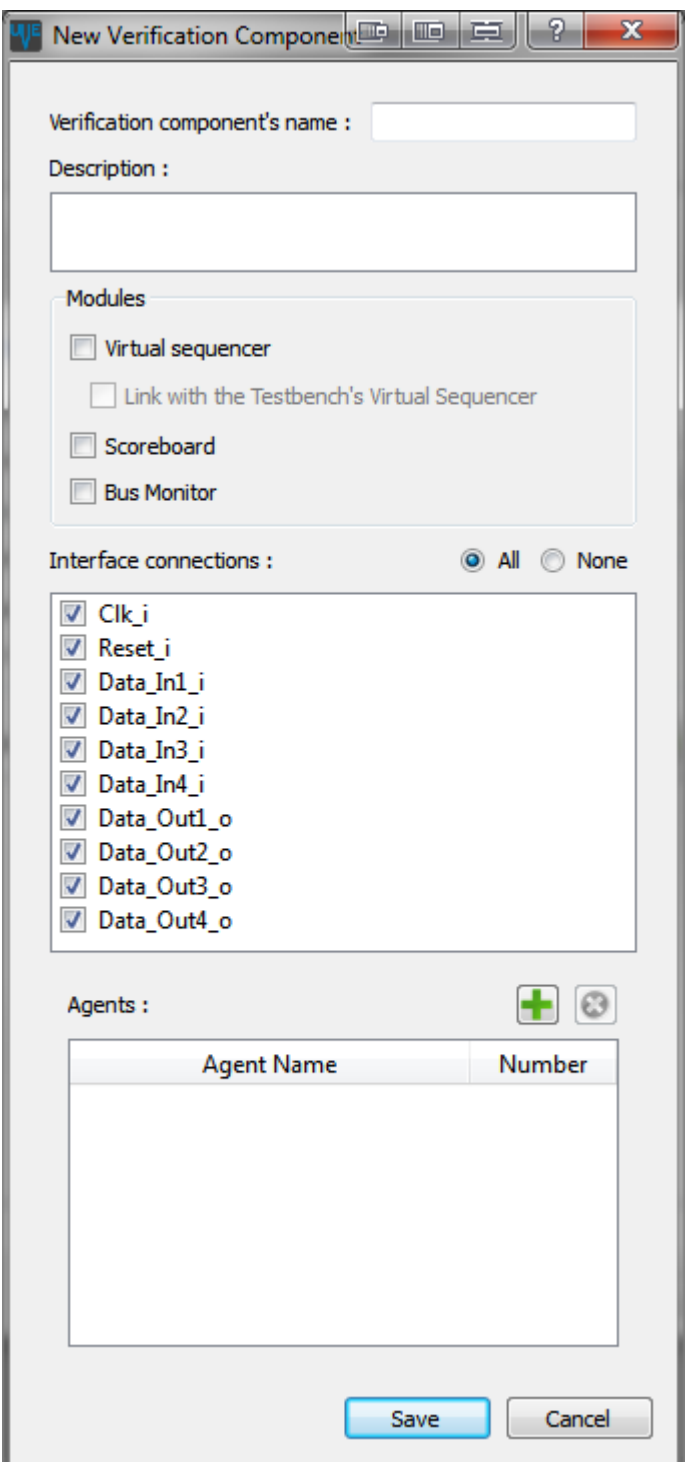

Figure 6: Project Creator New Verification Component Page

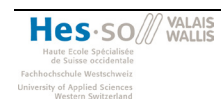

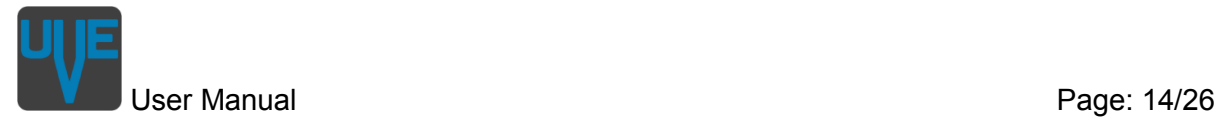

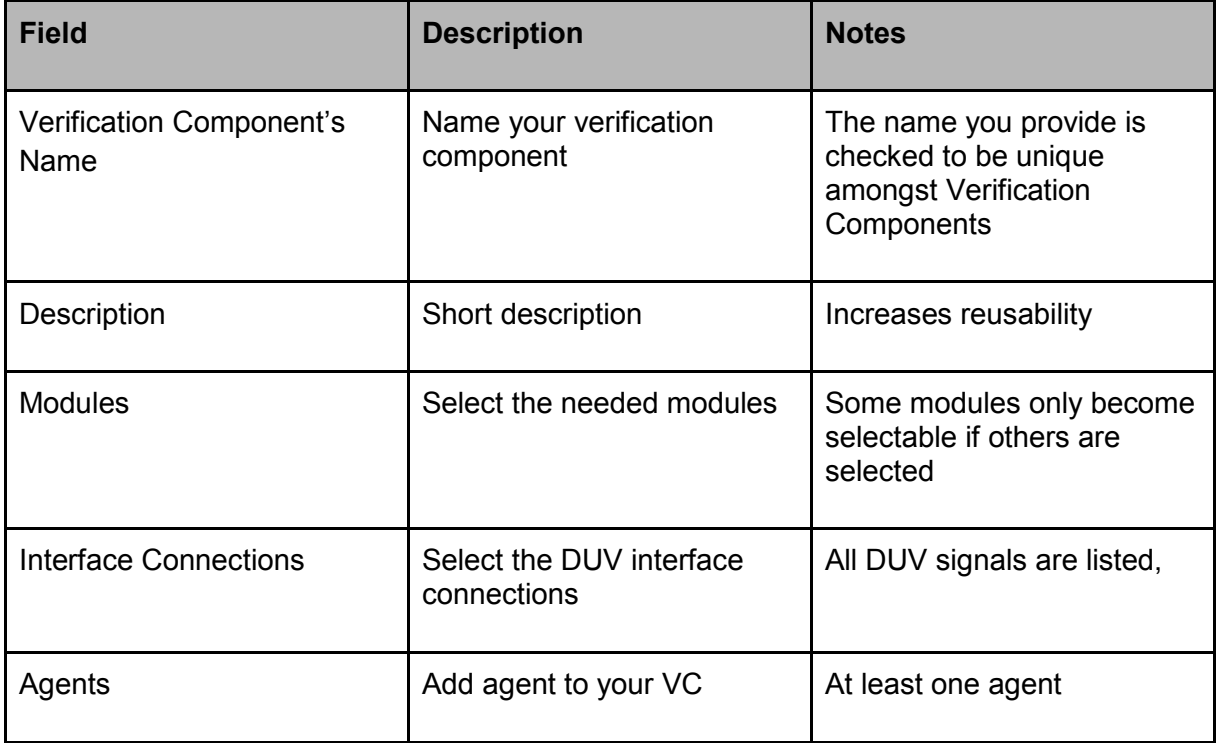

Table 4: Project Creator New Verification Component Page

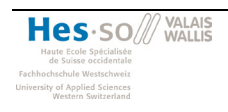

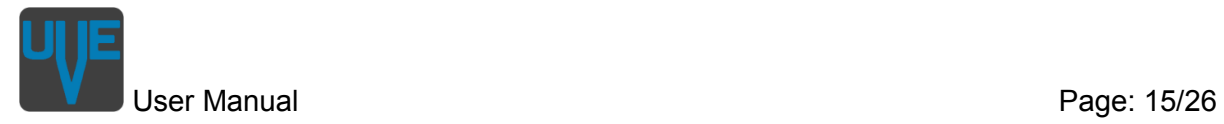

#### <span id="page-14-0"></span>**New Agent**

For new agents you can select the generated modules.

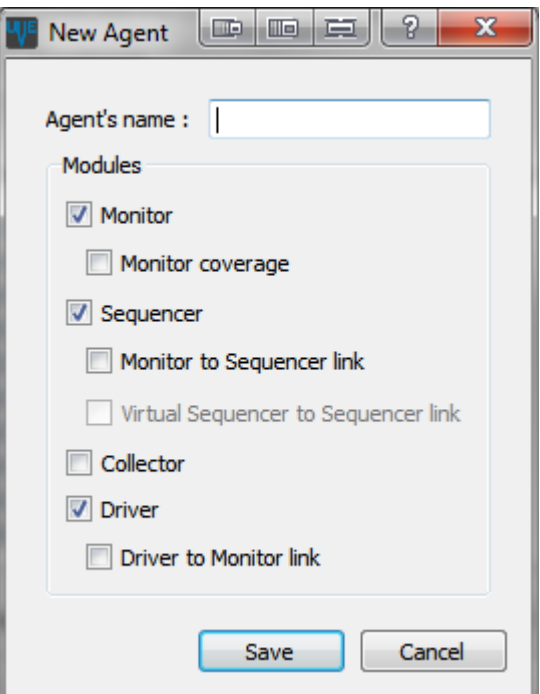

Figure 7: Project Creator New Agent Page

| <b>Field</b>   | <b>Description</b>        | <b>Notes</b>                                                                                                    |
|----------------|---------------------------|----------------------------------------------------------------------------------------------------|
| Agent's Name   | A meaningful name         | The name you provide is<br>checked to be unique<br>amongst Agents in the<br>current Verification<br>Component. You can use<br>the same name in another<br>VC |
| <b>Modules</b> | Select the needed modules | Some modules only become<br>selectable if others are<br>selected                                                                                             |

Table 5: Project Creator New Agent Page

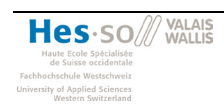

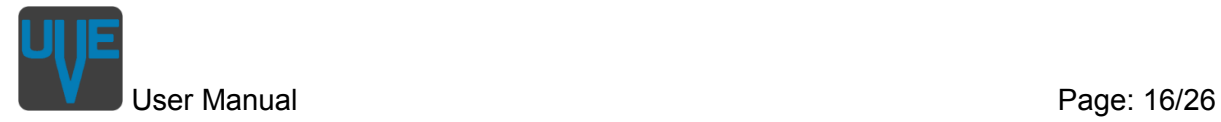

### <span id="page-15-0"></span>**How to use the VIP library**

The VIP library is the place to store your VIPs. When you build a new TB it's easy to reuse one of these VIPs. For UVE a VIP is qualified when there is valid XML description of that VIP. For VIPs created with UVE the XML description is already generated. For other VIPs you have to write it on your own. For more details see *[How to integrate a new VIP into the](#page-16-0)  [library](#page-16-0)*.

#### <span id="page-15-1"></span>**How to integrate a VIP from the library into a testbench**

After clicking *Load existing* on the [Environment](#page-6-0) page you have find the XML description file .uvc of the VIP you like to load. Once thats done, you have to connect it to the DUV with the help of the **VIP** connections page.

#### <span id="page-15-2"></span>**VIP connections**

Here you connect a loaded VIP with the DUV. To do so, select a signal on the left panel and a signal on the right panel and click on **+** Connect.

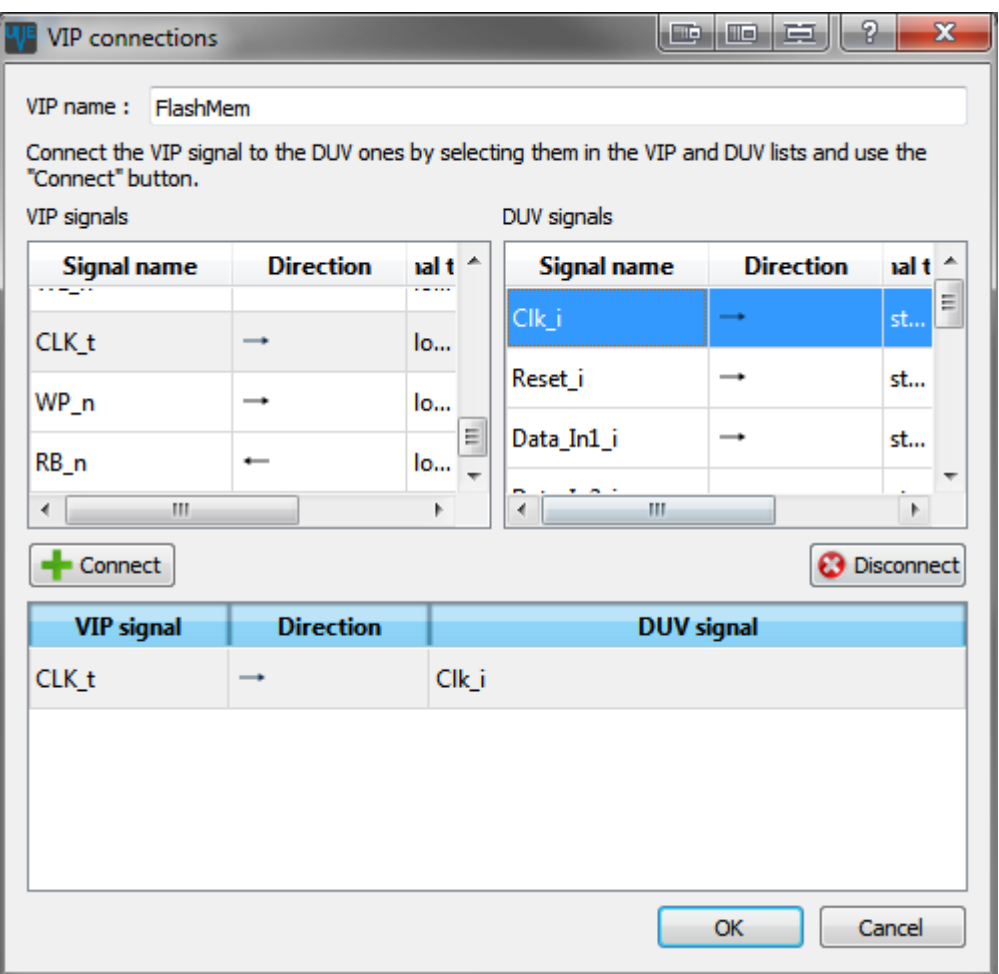

#### Figure 8: Project Creator VIP Connections Page

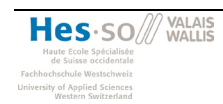

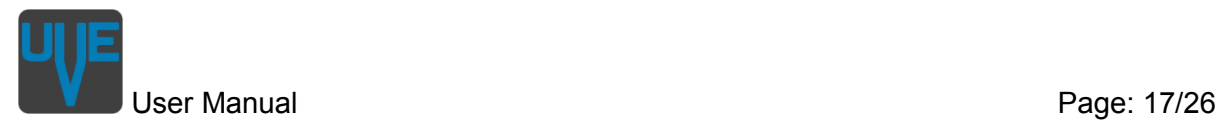

#### <span id="page-16-0"></span>**How to integrate a new VIP into the library**

Adding your verification IPs (VIP) to the UVE library is quite straightforward. Basically you only need to put the files in a compatible folder structure and add a file describing the VIP and you're done. Below there is a description of the folder structure and the description file's content.

#### <span id="page-16-1"></span>**Structure**

Each VIP has to be placed in a separate folder. This folder has at least to contain the description file. Other files or folders like license, documentation, examples, … can also be placed in that t folder.

<span id="page-16-3"></span>The all System Verilog (SV) source files have to be placed in separate folder. Furthermore the source files of each Agent should also be placed in a separate folder. We recommend a structure like in [Figure 8.](#page-16-3)

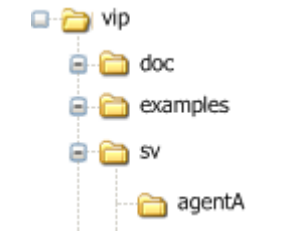

Figure 8: UVE VIP Folder Structure

#### <span id="page-16-2"></span>**uvc-File**

The uvc-File describes the structure of a VIP. It's written in XML and used by UVE to display information about the VIP and to copy it correctly to the generated TB. In general the XML structure follows the structure of a UVM testbench. For each element of the TB, the name of the element as well as the name of the corresponding file(s) must be given. Thereby UVE differentiates between header files, body files and other files. Below is a complete structure with all possible elements. Without indication an element is mandatory and can exist only once. In the *library* directory of UVE there exists a *uvc.xsd* file that you can use to automatically validate your uvc-File.

- root
	- vip (version)
		- generated (true or false)
		- shortName (optional)
		- className
		- svdir (relative path to the SV source)
		- description
		- headerFile (zero or one)

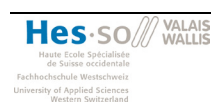

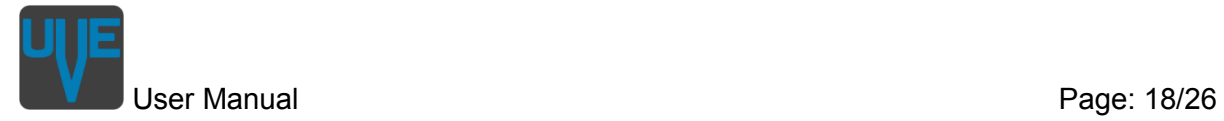

- bodyFile
- otherFile (zero or more)
- components
	- agent
		- shortName
		- instName
		- className
		- headerFile (zero or one)
		- bodyFile
		- otherFile (zero or more)
		- tlmports
		- fakeports
		- components
			- collector
				- shortName
				- instName
				- className
				- headerFile (zero or one)
				- bodyFile
				- otherFile (zero or more)
				- tlmports
					- tlmport
						- className
						- name
				- fakeports
					- fakeport
						- className
						- name
			- configuration

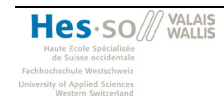

- shortName
- instName
- className
- headerFile (zero or one)
- bodyFile
- otherFile (zero or more)
- driver
	- shortName
	- instName
	- className
	- headerFile (zero or one)
	- bodyFile
	- otherFile (zero or more)
	- tlmports
		- tlmport
			- className
			- name
	- fakeports
		- fakeport
			- className
			- name
			- direction
- monitor
	- shortName
	- instName
	- className
	- headerFile (zero or one)
	- bodyFile
	- otherFile (zero or more)

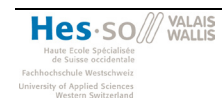

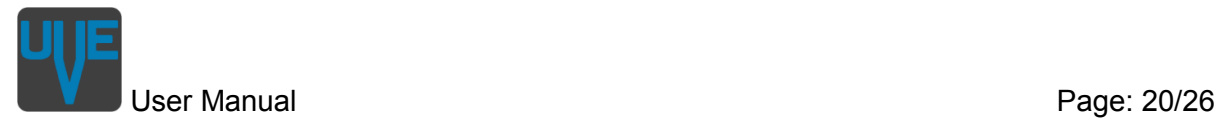

- tlmports
	- tlmport
		- className
		- name
- sequencer
	- shortName
	- instName
	- className
	- headerFile (zero or one)
	- bodyFile
	- otherFile (zero or more)
	- tlmports
		- tlmport
			- className
			- name
- connections
	- connection
		- name
		- srcPort
		- dstPort
- nbAgents
- svdir
- configuration
	- shortName
	- instName
	- className
	- headerFile (zero or one)
	- bodyFile
	- otherFile (zero or more)

- interface
	- shortName
	- instName
	- className
	- headerFile (zero or one)
	- bodyFile
	- otherFile (zero or more)
	- fakePorts
		- fakePort
			- className
			- name
			- direction
	- physicalPorts
		- port
- name
- mode
- direction
- category
- size
- frequency
- monitor
	- shortName
	- instName
	- className
	- headerFile (zero or one)
	- bodyFile
	- otherFile (zero or more)
	- fakePorts
		- fakePort

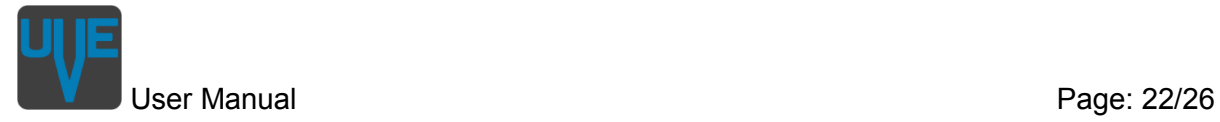

- className
- name
- direction
- package
	- shortName
	- instName
	- className
	- headerFile (zero or one)
	- bodyFile
	- otherFile (zero or more)
- scoreboard
	- shortName
	- instName
	- className
	- headerFile (zero or one)
	- bodyFile
	- otherFile (zero or more)
	- tlmports
		- tlmport
			- className
			- name
- sequence
	- shortName
	- instName
	- className
	- headerFile (zero or one)
	- bodyFile
	- otherFile (zero or more)
- sequenceitem

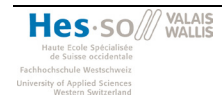

- shortName
- instName
- className
- headerFile (zero or one)
- bodyFile
- otherFile (zero or more)
- virtualsequencer
	- shortName
	- instName
	- className
	- headerFile (zero or one)
	- bodyFile
	- otherFile (zero or more)
	- tlmports
		- tlmport
			- className
			- name
- connections
	- connection
		- name
		- srcPort
		- dstPort

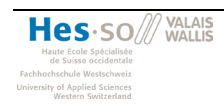

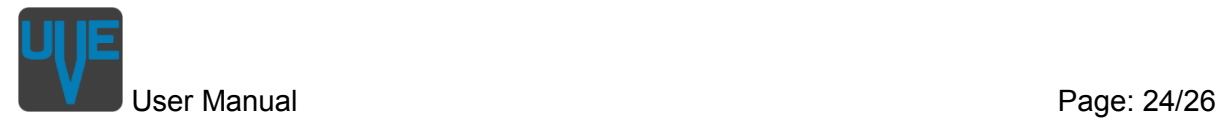

### <span id="page-23-0"></span>**How to complete your testbench**

Once you've generated the structure of your TB with UVE, you have to fill in the gaps. The places that are intended to be completed are marked with a *@TODO* in the files. There is also some helpful text to guide your completion steps. All these places can easily be found by opening the *Project-wide search* (Ctrl+Shift+F) and click on the static search button *TODO*.

A summary of all todos is also given in the *TODO.txt* file in your project folder.

#### <span id="page-23-1"></span>**Using the Project View**

The project view offers a graphical representation of your testbench, allowing easy and intuitive access to the different components of your project. Left-clic on a component highlights it in green, and opens its System Verilog body file. Accessors for the other available files are added in the top right corner. Here is a table of all possible accessors.

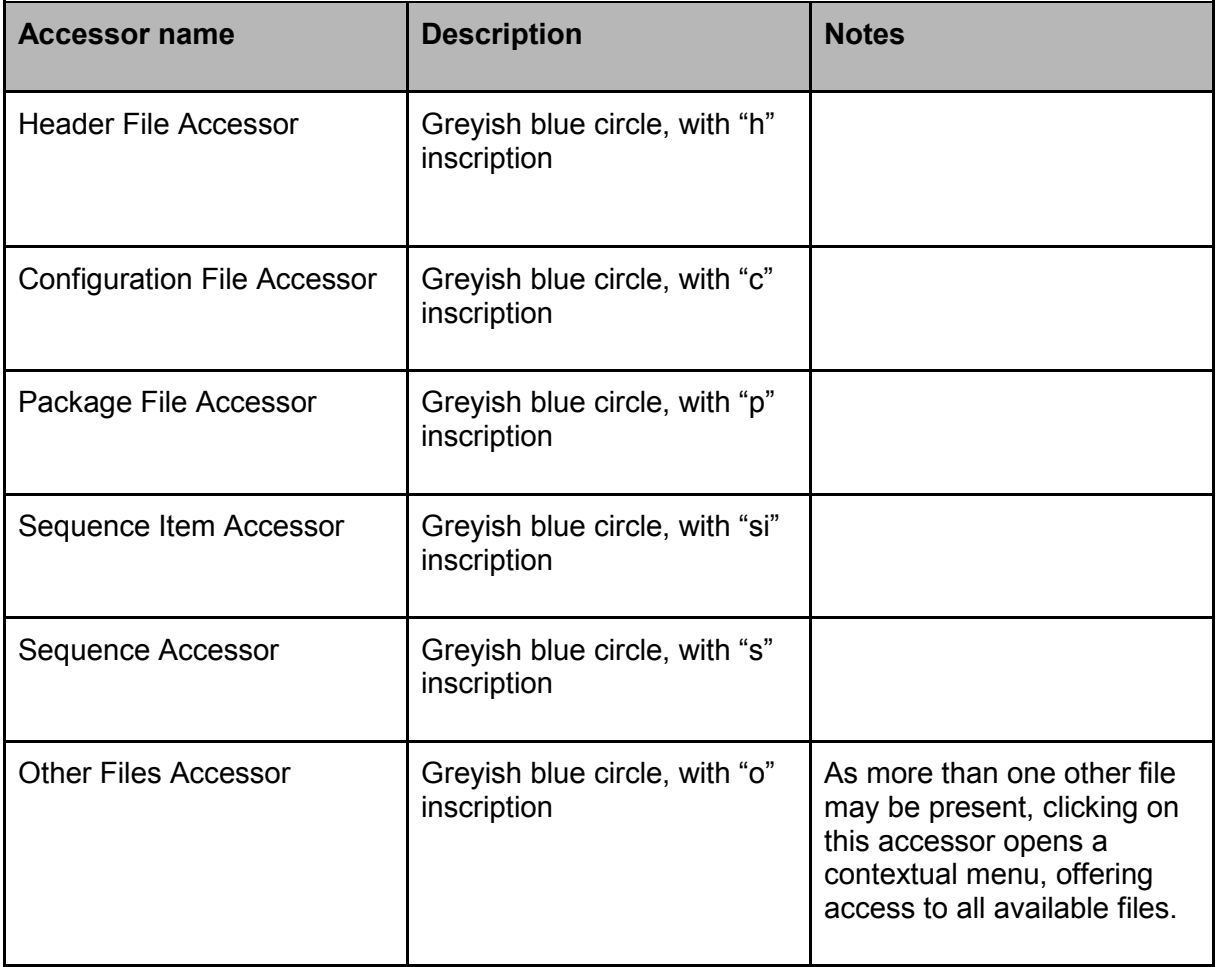

Table 6: File Accessors

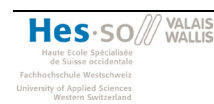

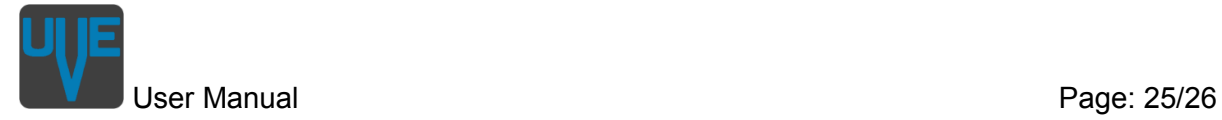

Furthermore, you can add files to existing components, by right-clicking on it, and selecting *add file…* in the contextual menu. All files added that way are included in the *other files* list, and therefore can be found in the corresponding accessor.

#### <span id="page-24-0"></span>**Using the Project Files**

The Project files offer a direct access to files in a classic tree view. However, the tree is built to match the testbench's structure, not the actual folder / files tree on your disk.

For instance, the tree has two main roots, *Testbench* and *DUT*. *DUT* obviously contains all VHDL files describing your Device Under Testing. Testbench contains all System Verilog files that were generated. Testbench level files are accessible directly under *Testbench*, and Verification Components (both custom created and loaded) files are organized in corresponding folders (one for each VC), under the *VIP* branch. Currently active file is highlighted in the tree view.

#### <span id="page-24-1"></span>**Using the Project Wide Search**

The Project Wide Search offers convenient way to find expressions in all files of the current project. The first part of the view offers classic dynamic searches, both with text (with optional case sensitivity) and regular expressions. When searching for text, you can also replace it, by filling the corresponding field, and selecting the replace mode (one occurrence at a time, every occurrence in current file or every occurrence project wide).

The second part offers static search. A permanent *TODO* static search is already present, and allows for quick access to the places you need to edit in order to personalize your testbench. But if you are constantly searching for a specific term, your can create your own static search buttons, by clicking on the *+* button, right from the *TODO* static search. Note that personalized static searches can be deleted by clicking on the *x* part of the button.

The last part show all results of the latest search. Each line represent a result, and details the name of the file, the line number and the actual text in which the sought text was found.

#### <span id="page-24-2"></span>**Using the File Editor**

Most importantly, the text editor is your main work space, and as such, we made sure you were provided with all the necessary features.

A tabbed view of all opened files allows easy access to every part of your current work. You can easily switch between file by using these tabs, or alternatively, by using either the Project View or the Project Files view. You can close tabs by clicking on the cross, and reorganize them with a simple drag-and-drop. When closing a tab that has been modified, you will be prompted to save you changes, in order to ensure your work is not lost.

Advanced syntax coloring comes standard, giving you extra readability in every System Verilog file. To improve even more readability, you can collapse the parts of code you don't need. Obviously, you can edit the files in any way you want.

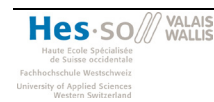

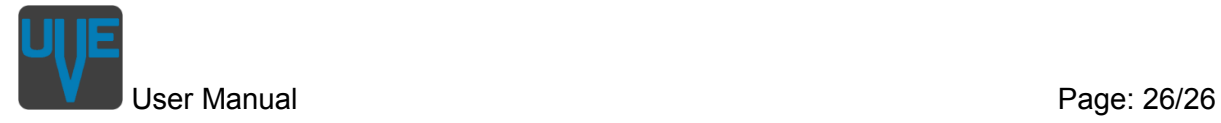

<span id="page-25-0"></span>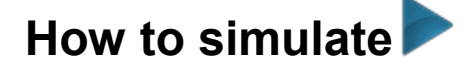

To simulate a project you need to have set a valid path to a compiler on the **Project** page of the Project Creator. Then you simply have to select the *Simulate* menu and choose the way you like to simulate your design.

### <span id="page-25-1"></span>**in UVE**

When you select to simulate in UVE, the simulation is executed in console mode and the output is shown in the *Simulation Output* panel. Once the simulation is finished, a message will pop up with short notice with the exit code.

#### <span id="page-25-2"></span>**in Simulator**

When you also need to see the waveform this option will start the simulation in GUI mode.

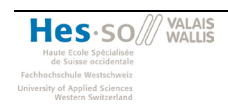